# **COOLPIX 4300**

Take Pictures/Transfer Pictures to Your Computer
Quick Start Guide

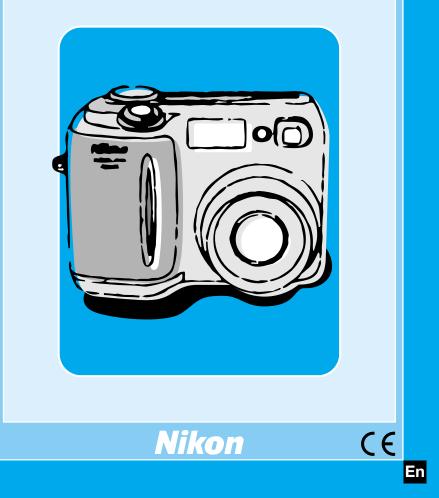

# Let's Use COOLPIX 4300

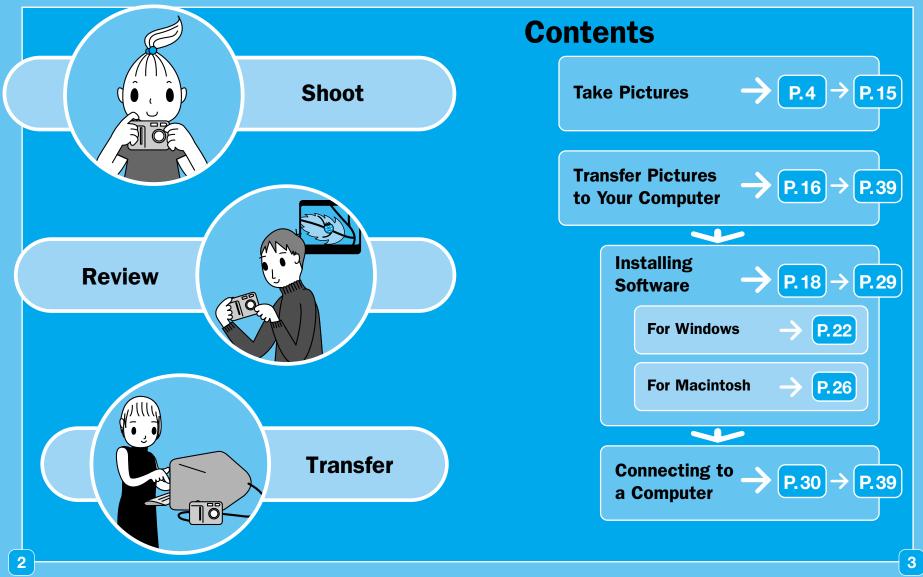

# Take Pictures with the COOLPIX 4300

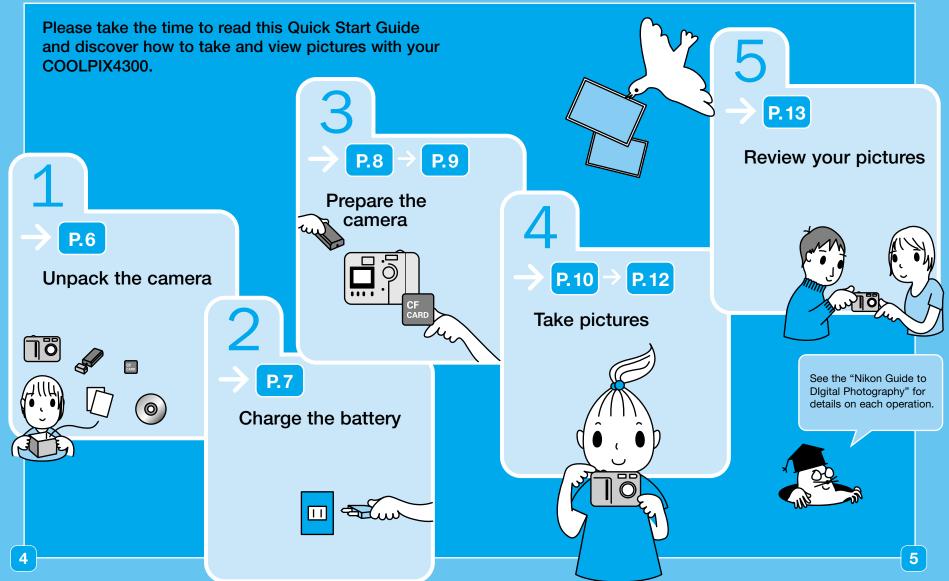

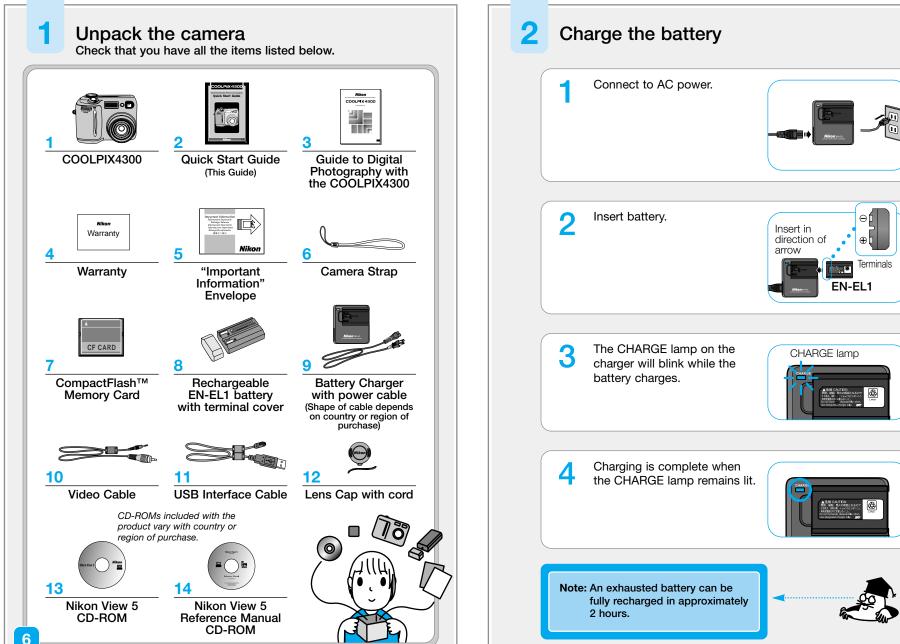

# Prepare the camera

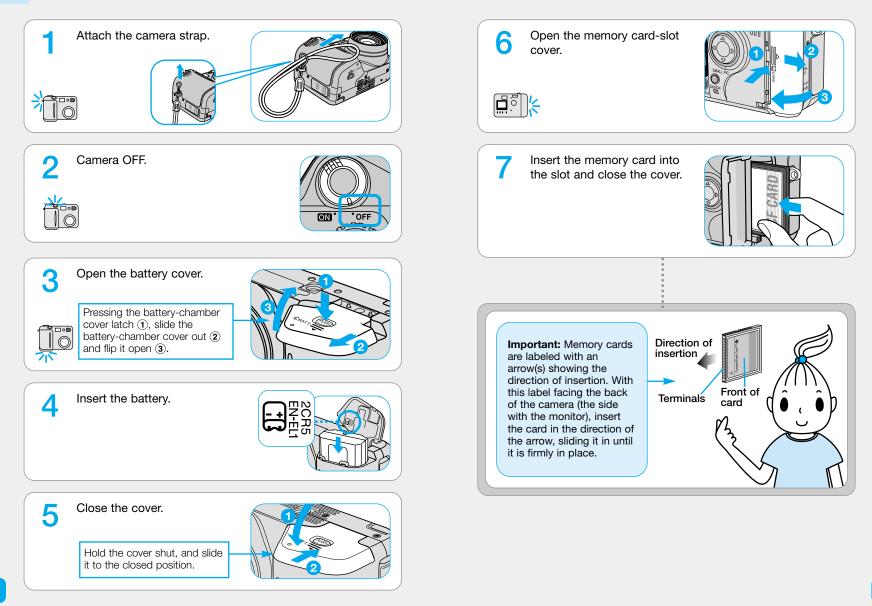

# Take pictures

4

The steps below explain how to take pictures using the monitor in A (auto) mode, where most of the settings are controlled by the camera.

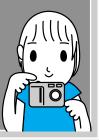

Remove the lens cap. Mode dial to (A) (Camera on.

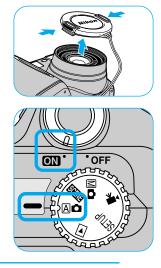

**Note:** The first time you use the camera, the date and time will not be set, and a flashing clock icon (④) will appear in the monitor. For more information, see the Guide to Digital Photography, page 21.

Check the battery level and the number of exposure remaining in the monitor.
Image: A start of exposures for the start of exposures remaining (100)
Hold the camera steady.

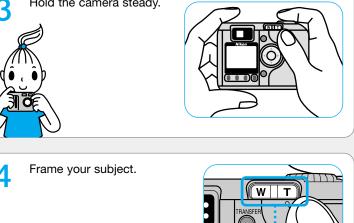

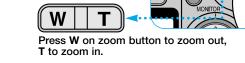

## Take pictures (continued)

Halfway press to focus.

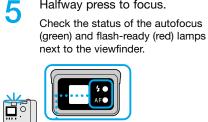

4

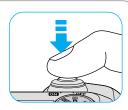

| Lamp                         |                   | Meaning                                                                                                    |
|------------------------------|-------------------|----------------------------------------------------------------------------------------------------|
| 40                           | On                | Flash will fire when picture is taken.                                                                                           |
| Flash-ready<br>lamp (red)    | Blinks<br>rapidly | Flash charging. Remove finger briefly from shutter release button, then try again.                                               |
|                              | Off               | Flash not required or flash set to "off".                                                                                        |
| AFO                          | On                | Subject in focus.                                                                                                    |
| Autofocus<br>lamp<br>(green) | Flickers          | Camera unable to focus on subject. Use focus lock to focus on another subject at the same distance, then recompose your picture. |

Press the shutter release 6 button all the way to shoot.

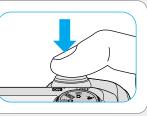

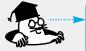

Focus and exposure are locked when the shutter release button is pressed halfway down. They remain locked as long as the button is pressed. Press the shutter release button all the way down to take your picture.

## **Review your pictures**

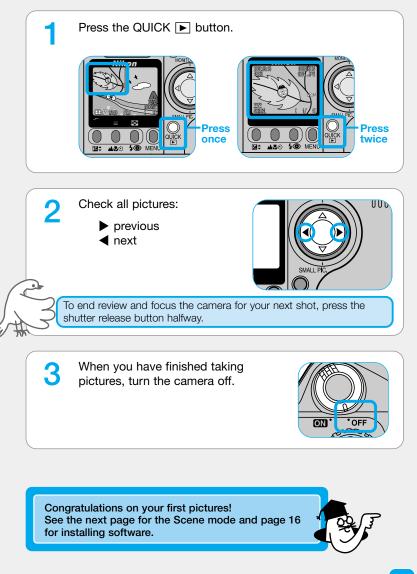

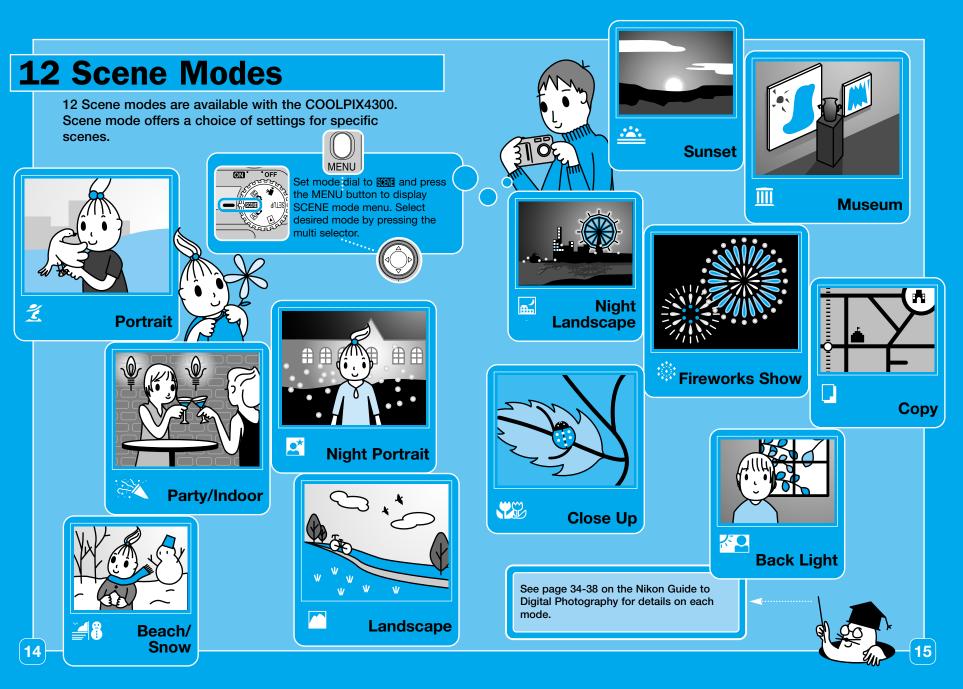

# **Transfer Pictures to Your Computer**

Transferring your pictures to a computer allows you to view, store and organize your pictures. You will need Nikon View 5 to transfer your pictures. Follow the instructions to carry out the installation and then transfer your pictures to a computer.

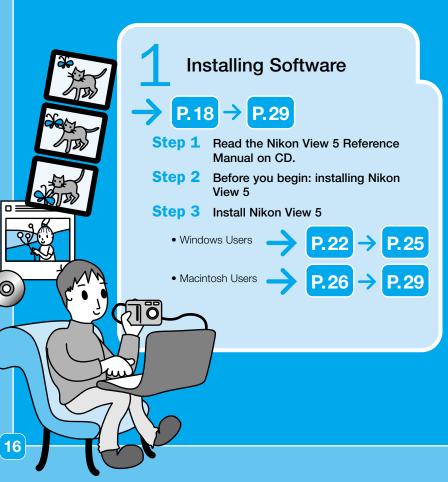

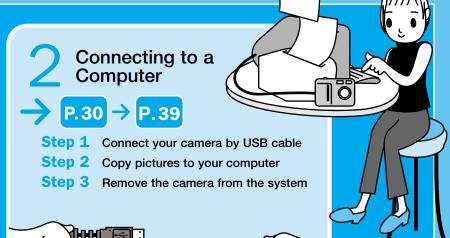

So that you can enjoy your Nikon digital camera to the full, Nikon offers the following software to help you sort, manipulate, print, and share your pictures on a computer:

#### Nikon View 5:

Use this program to copy pictures from the camera or memory card to your computer. Once transferred, you can view pictures at full size, print them into folders on your hard disk. See the Nikon View 5 Reference Manual (on CD) for details.

#### • FotoStation Easy:

The more adventurous can use this program for more comprehensive sorting, filing, and image manipulation. FotoStation is only available to users in Europe.

- Panorama Maker:
- This program allows you to join several pictures to make a larger image. *QuickTime:*

Nikon View and FotoStation use this program to play back movies.

## **Installing Software**

# Step 1 Read the Nikon View 5 Reference Manual on CD

The first step to installing Nikon View 5 is to read the instructions. These are included on the reference CD provided with your camera. To view the instructions, you will need Adobe Acrobat Reader 4.0 or later. If you have already installed this version of Acrobat, skip Step 2.

#### Insert the reference CD

After turning on your computer, place the reference CD in a CD-ROM drive.

#### Windows users:

Windows users will need first to double-click the **My Computer** icon and then the **Nikon** icon to open the reference CD window.

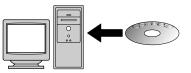

#### Macintosh users:

Under Mac OS 9, the reference CD will open automatically on the desktop. If you are using Mac OS X, double-click the Nikon CD-ROM icon to open the reference CD.

#### Install Adobe Acrobat Reader

 To install Adobe Acrobat Reader, open the folder for the language of your choice.

- 2 Double-click the installer icon.
- **(3)** The installer start-up screen will be displayed; follow the on-screen instructions to complete installation.

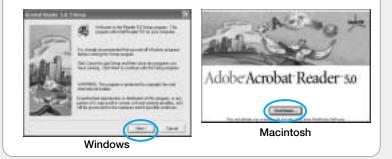

#### Read installation instructions for Nikon View 5

Once you have installed Adobe Acrobat Reader, double-click the **INDEX.pdf** icon in the root directory of the reference CD to view a clickable index of the documentation available for Nikon View 5. Follow the links to view the installation instructions for your computer system.

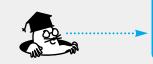

If desired, you can print the installation instructions using the **Print...** command in the Acrobat **File** menu, and follow along during installation of Nikon View 5.

## **Installing Software**

# Step 2 Before You Begin: Installing Nikon View 5

To install Nikon View 5, you must have a computer running one of the following operating systems

## Before Connecting the Camera

Before connecting your camera to a computer, make sure that Nikon View 5 is installed.

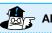

# Already Have Nikon View?

In order to transfer pictures to your computer using the UC-E1 USB cable, the COOLPIX4300 requires the version of Nikon View 5 provided with the camera. If you have a version of Nikon View that was included with another Nikon digital camera, you will need to upgrade to the version provided with the COOLPIX4300.

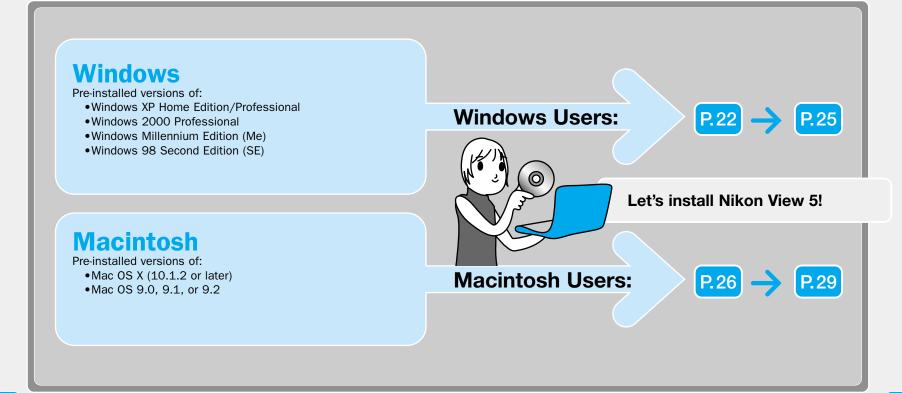

# for Windows

# **Installing Software**

#### Step 3 Install Nikon View 5

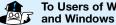

#### To Users of Windows XP Home Edition/Professional and Windows 2000 Professional

When installing, uninstalling or using Nikon View 5, log on as the Computer administrator (Windows XP Home Edition/Professional) or Administrator (Windows 2000 Professional).

Turn the computer on and insert the Nikon View 5 installer CD into a CD-ROM drive.

2 Select a language and click Next.

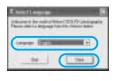

The Install Center program will be launched automatically. 3 Click Easy Install to begin installation.

Software installation includes the Panorama Maker. QuickTime 5.0.2, Nikon View 5. and FotoStation Easy (FotoStation is only available for users in Europe).

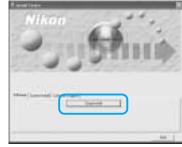

#### Coolpix Camera Driver (Windows 98SE Only)

Click OK to begin installation of the Coolpix Camera Driver, and click **OK** again once installation is complete.

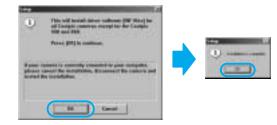

#### Windows XP Update (Windows XP Only)

Depending on the computer's operating environment, the PTP driver installation and Setup wizard may start when you click Easy Install. In such cases, follow the instructions on screen until the wizard's final dialog box is displayed. Then continue on to install the next application without restarting your computer.

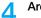

5

#### ArcSoft Panorama Maker 3.0

Select a language and click OK. The dialog shown at right will be displayed. Follow the on-screen instructions to complete installation.

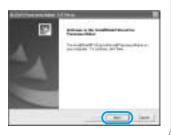

#### QuickTime 5.0.2

No registration number is required; leave the registration information blank and click Next. Follow the on-screen instructions to complete installation.

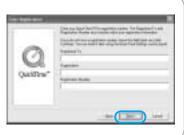

Continues to next page ······

#### for Windows Complete installation. g **Installing Software** the first lifety linear 8. Step 3 Install Nikon View 5 (continued) Nikon View 5 6 Click Finish Once you have accepted the terms of license agreement, the destination folder for Nikon View 5 FotoStation Easy 10 will be displayed. Click Next. Installation opens with a dialog asking you to select the desired Description of the state of the state of the language. Select a language and click OK. The dialog shown at right will be displayed. Follow the on-screen instructions to complete installation. If a message is displayed starting the state that a newer version of - 1 -QuickTime is already installed, click OK. 1 march 1 man . Restart the computer. -Click Yes Create a new folder for Nikon View 5. 12 Once the computer has restarted, remove the Nikon View 5 installer CD from the CD-ROM drive. Click Yes

If the Welcome program starts up again after you have restarted the computer, click **Quit** to exit the Welcome program then remove the CD from the CD-ROM drive.

Now you are done with the installation of the Nikon View 5.

Next step is to transfer pictures to your computer.

8

Create a shortcut to Nikon View 5 on the desktop.

Click Yes

I manage and a second of the second of the

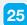

P.30

# for Macintosh

# **Installing Software**

1

# Step 3 Install Nikon View 5

Turn the computer on and insert the Nikon View 5 installer CD into a CD-ROM drive.

2 The Nikon View Welcome program will be launched automatically.

#### Mac OS X (10.1.2 or later)

Nikon View 5 will not start automatically. Double-click the **Nikon View 5 CD-ROM** icon on the desktop, then double-click the **Welcome** icon.

Select a language and click Next.

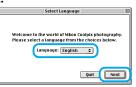

4 The Install Center program will be launched automatically. Click Install to begin installation of all the software checked in the software tab.

By default, the installation includes PanoramaMaker, QuickTime 5.0.2 and Nikon View 5, and FotoStation Easy (FotoStation is only available for users in Europe). QuickTime 5.0.2 is not installed under Mac OS X.

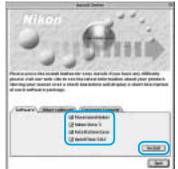

#### Panorama Maker 5 Follow the on-screen instructions to complete installation. Mac OS X (10.1.2 or later) If you are using Mac OS X, the Authenticate dialog will be displayed at allowed to begin thereast in million them. I before the Nikon View 5 installer. Enter vour administrator name and password. and then click OK. Nikon View 5 6 The Nikon View 5 installer will start. ten. ( ten. ) have the Once you heve accepted the license agreement and viewed fary man • Balling. the ReadMe file, the dialog Cost this is marine i man think 5 sides MITTER shown at right will be displayed. Click Install to begin installation. And in case of 1 21223

# for Macintosh

## **Installing Software**

# Step 3 Install Nikon View 5 (continued)

#### Add to Dock (Mac OS X)/Create an Alias (Mac OS 9)

After you click **Install**, a dialog will be displayed where you can click **OK** to add Nikon View 5 to the Dock (Mac OS X) or create an alias to Nikon View 5 on the desktop (Mac OS 9).

# Mac OS X Mac OS 9

Click Quit to complete installation of Nikon View 5.

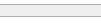

#### FotoStation Easy

8

Follow the on-screen instructions to complete installation.

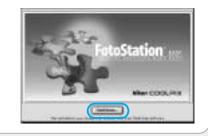

\_\_\_\_\_

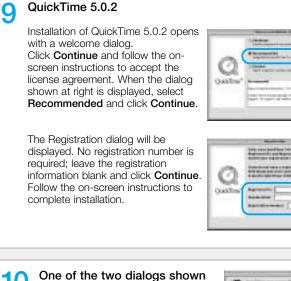

10 One of the two dialogs show right will be displayed. Click **Restart** to restart your computer.

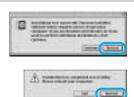

at Line

Case Lines

# 11 Once the computer has restarted, remove the Nikon View 5 installer CD from the CD-ROM drive.

If the Welcome program starts up again after you have restarted the computer, click **Quit** to exit the Welcome program then remove the CD from the CD-ROM drive.

Now you are done with the installation of the Nikon View 5.

Next step is to transfer pictures to your computer.

D. 30

# 2

## Connecting to a Computer

#### **Readying the Camera for Transfer**

Before pictures can be copied to a computer via direct USB connection, you will need to select a USB setting according to your computer's operating system and whether pictures will be transferred using the camera TRANSFER button (p. 35) or the button in Nikon View 5 (p. 34). The following options are available: PTP (Picture Transfer Protocol) and Mass Storage. The default setting is Mass Storage.

| ISB                 |                            |  |
|---------------------|----------------------------|--|
|                     |                            |  |
| 1 Shot Confirm Lamp |                            |  |
| Pic Data/Transfer   |                            |  |
| PTP                 |                            |  |
| Mass Storage        | ⊳                          |  |
| USB                 |                            |  |
|                     |                            |  |
| ELECT D SET         |                            |  |
|                     | PTP<br>Mass Storage<br>USB |  |

|                                                                                                | Pictures transferred using: |                                |  |
|------------------------------------------------------------------------------------------------|-----------------------------|--------------------------------|--|
| Operating system                                                                               | Camera<br>TRANSFER button   | Nikon View 5                   |  |
| Windows XP Home Edition<br>Windows XP Professional                                             | Choose Mass S               | torage or PTP.                 |  |
| Mac OS X 10.1.3 or later                                                                       | Choose PTP.                 | Choose Mass<br>Storage or PTP. |  |
| Mac OS X 10.1.2                                                                                | *                           |                                |  |
| Windows 2000 Professional<br>Windows Millennium Edition (Me)<br>Windows 98 Second Edition (SE) | Choose Mass Storage.        |                                |  |

\* Pictures cannot be transferred using camera TRANSFER button in Mac OS X 10.1.2. Use Nikon View 5 \_\_\_\_\_ button to transfer pictures.

#### To select PTP:

Set the mode dial of the camera to "SETUP", turn the camera on and press the MENU button once. SET-UP 2 menu is displayed.

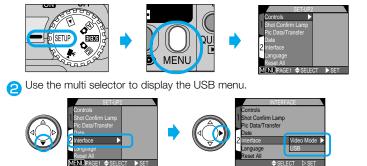

Highlight Interface menu

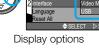

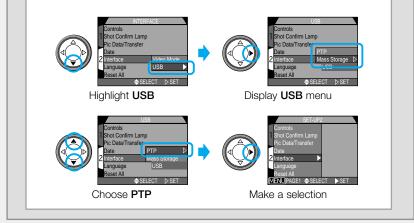

# Step 1 Connect Your Camera by USB Cable

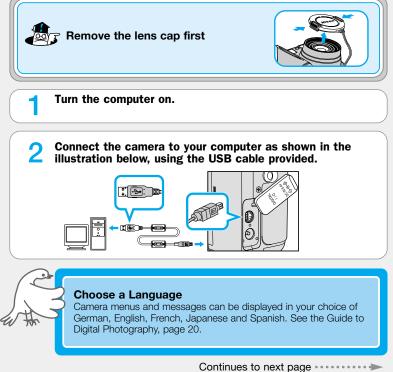

# Connecting to a Computer

# Step 2 Copy Pictures to Your Computer

#### Turn the camera on.

2

- The lens will extend and the camera monitor will be blank.
- Nikon View 5 will automatically detect the camera and display the Nikon Transfer window.

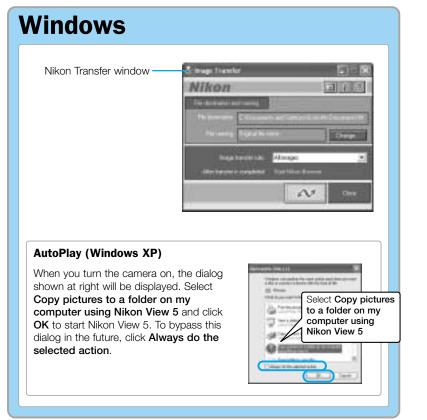

# **Macintosh**

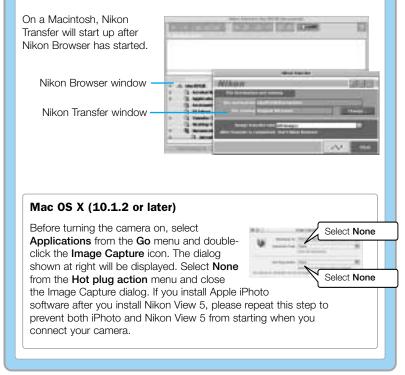

## Connecting to a Computer

# Step 2 Copy Pictures to Your Computer

#### **7** Transfer pictures to your computer

Click the **see** button to begin transfer.

| & mage Taxatler | _                                                                                                    | . E-8    |
|-----------------|----------------------------------------------------------------------------------------------------|----------|
| Nikon           |                                                                                                    | 107      |
| Taxable advect  |                                                                                                    |          |
|                 | company and below Allowed                                                                                      | 1        |
| Perrenta Diat   | e de center de la constante de la constante de la constante de la constante de la constante de la constante de | 10.000   |
|                 | - Minnon                                                                                                    |          |
|                 | ment Challens Barren                                                                                           |          |
| 1               | 0                                                                                                    | a second |
| 1.4             |                                                                                                    |          |

#### Caution regarding image transfer

While pictures are being copied to the computer, do not:

- Disconnect the USB cable.
- Turn the camera off.
- Remove the memory card.

#### Use a Reliable Power Source

When transferring data between the camera and the computer, be sure that the battery is fully charged. If in doubt, recharge the battery before beginning transfer or use the optional AC adapter.

# You can also transfer pictures to your computer by pressing the TRANSFER button on the camera.

 When the TRANSFER button on the camera is pressed, pictures with markings are transferred to computer.

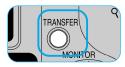

The display in the camera monitor changes as follows:

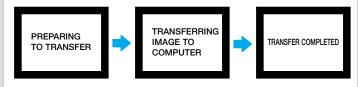

#### Mac OS X

Pictures can not be transferred using the camera **TRANSFER** button in Mac OS X 10.1.2. Use the **button** in Nikon Transfer window. Before using the camera TRANSFER button to transfer pictures in Mac OS X version 10.1.3 or later, set the **USB** option in the camera SET-UP menu to **PTP** (p. 30).

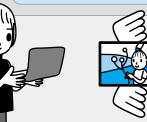

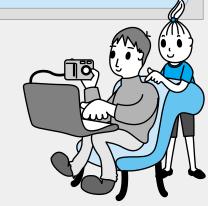

2

# Step 2 Copy Pictures to Your Computer

**3** When all pictures have been copied, they will be displayed in the Nikon Browser window.

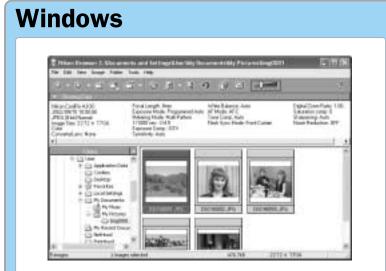

By default, pictures will be copied to the folder "Img*nnn*" in the My Documents folder or My Pictures folder, where *nnnn* is a four-digit number (starting from 0001) assigned automatically be Nikon View 5.

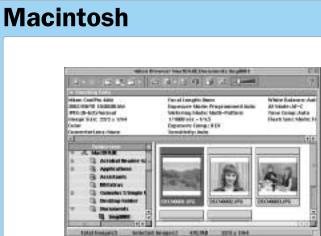

By default, pictures will be copied to the folder "Img*nnn*" in the Documents folder (Mac OS 9) or Pictures folder (Mac OS X), where *nnnn* is a four-digit number (starting from 0001) assigned automatically by Nikon View 5.

Congratulations! Now you are done with transferring pictures to your computer!

# Connecting to a Computer

2

# Step 3 Remove the Camera from the System

- If you have set the **USB** option in the camera SET-UP menu to **PTP** (see p. 30), you can now turn the camera off and disconnect the cable.
- If you have not changed the USB option in the camera SET-UP menu from its default setting of Mass Storage, you must remove the camera from the system as shown below before turning the camera off or disconnecting the cable.

#### Windows XP Home Edition/Professional

Click the "Safely Remove Hardware" icon ()) in the taskbar and select **Safely remove USB Mass Storage Device** from the menu that appears.

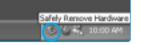

#### Windows 2000 Professional

Click the "Unplug or Eject Hardware" icon (S) in the taskbar and select **Stop USB Mass Storage Device** from the menu that appears.

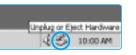

Unplug or Eject Hardware

10:00 AM

Remov <u>Open</u> Disk <u>Explore</u> Find.

Copy Disk.

S<u>h</u>aring...

Eject

#### Windows Millennium Edition (Me)

Click the "Unplug or Eject Hardware" icon (S) in the taskbar and select **Stop USB Disk** from the menu that appears.

#### Windows 98 Second Edition (SE)

In My Computer, click with the right mouse button on the removable disk corresponding to the camera and select **Eject** from the menu that appears.

#### Mac OS X

Drag the "NO\_NAME" camera volume into the Trash.

#### Mac OS 9

Drag the "untitled" disk corresponding to the camera into the Trash.

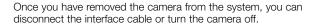

## System Requirements (Nikon View 5)

| Windows          |                                                                                                    |  |
|------------------|----------------------------------------------------------------------------------------------------|--|
| OS               | Pre-installed versions of Windows XP Home Edition, Windows XP<br>Professional, Windows 2000 Professional, Windows Millennium<br>Edition (Me), Windows 98 Second Edition (SE)              |  |
| Models           | Only models with built-in USB ports supported                                                                                                    |  |
| CPU              | 300 MHz Pentium or better                                                                                                    |  |
| RAM              | 64 MB or more recommended                                                                                                    |  |
| Hard-disk space  | 25 MB required for installation, with additional free disk space of<br>10 MB plus double the capacity of the camera memory card<br>available on system disk when Nikon View 5 is running. |  |
| Video resolution | 800 x 600 or better with High Color (True Color recommended)                                                                                                    |  |
| Miscellaneous    | CD-ROM drive required for installation                                                                                                    |  |

| Macintosh        |                                                                                                    |  |
|------------------|----------------------------------------------------------------------------------------------------|--|
| OS               | Mac OS 9.0, Mac OS 9.1, Mac OS 9.2,<br>Mac OS X (10.1.2 or later)                                                                                                    |  |
| Models           | iMac, iMac DV, Power Mac G3 (Blue&White), Power Mac G4 or<br>later, iBook, PowerBook G3 or later; only models with built-in<br>USB ports supported                                    |  |
| RAM              | 64 MB or more recommended                                                                                                    |  |
| Hard-disk space  | 25 MB required for installation, with additional free disk space of 10 MB plus double the capacity of the camera memory card available on start-up disk when Nikon View 5 is running. |  |
| Video resolution | 800 x 600 or better with thousands of colors (millions of colors recommended)                                                                                                    |  |
| Miscellaneous    | CD-ROM drive required for installation                                                                                                    |  |

This completes the COOLPIX4300 Quick Start Guide to Take Pictures/Transfer Pictures to Your Computer. To make the most of all the features of your Nikon digital camera, be sure to read the *Guide to Digital Photography*. No reproduction in any form of this manual, in whole or in part (except for brief quotation in critical articles or reviews), may be made without written authorisation from NIKON CORPORATION.

# Nikon

# **NIKON CORPORATION**

FUJI BLDG., 2-3, MARUNOUCHI 3-CHOME, CHIYODA-KU, TOKYO 100-8331, JAPAN

Printed in Japan K2K05000301 (11) 6MAA3611-02